# **DPAG Frankierservice**

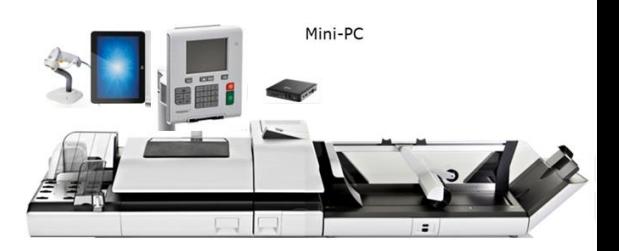

# **Anleitung**

## **1. Bedienung des Systems**

1.1. Scannen eines Barcodes.

Zu Beginn der Frankierung muss durch die Stempelkraft immer ein Barcode gescannt werden.

Die Frankiermaschinen verarbeiten folgende Barcodes:

- (1) auf AM-Quittungslabels > AM-Barcode
- (2) auf AM-Zählblattlabels > AM-Barcode
- · (3) auf Chargen-Infoträgern > ZORA-Barcode
- (4) auf Frankierservice-Spezial-Lieferschein

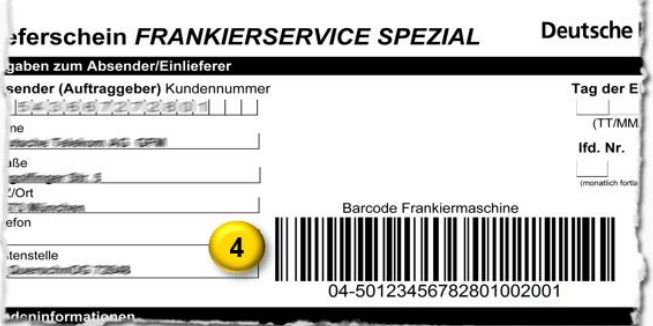

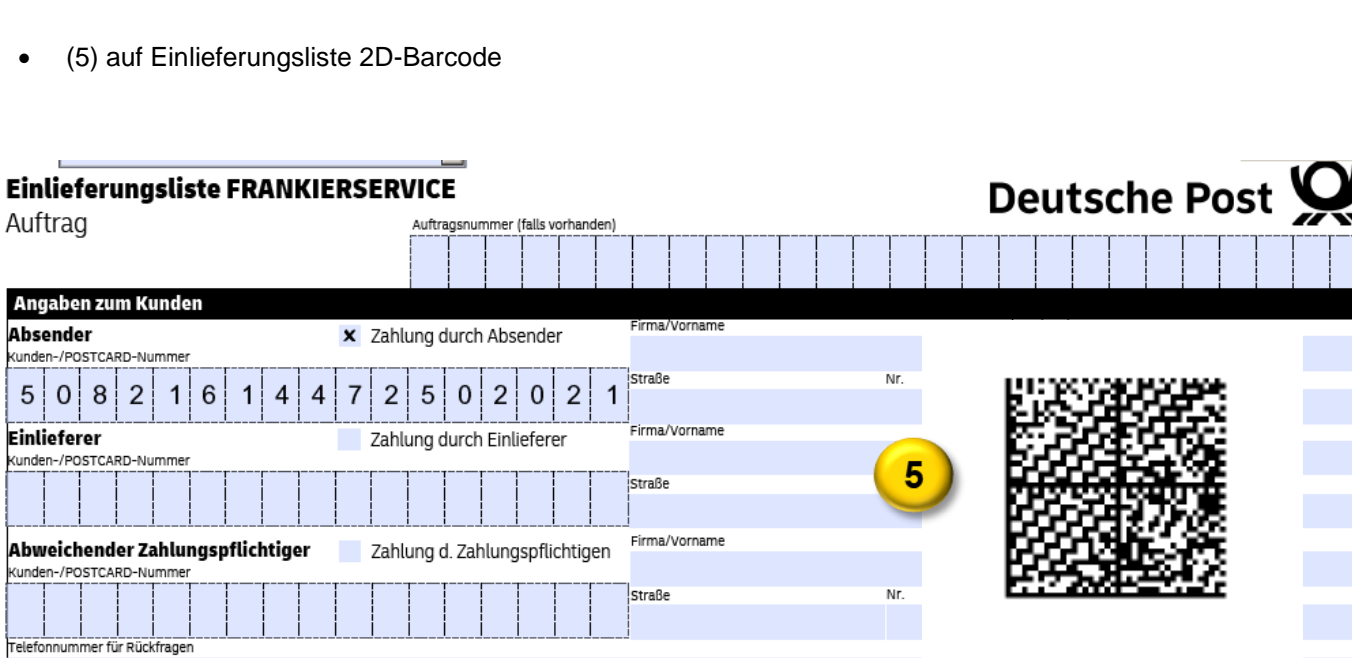

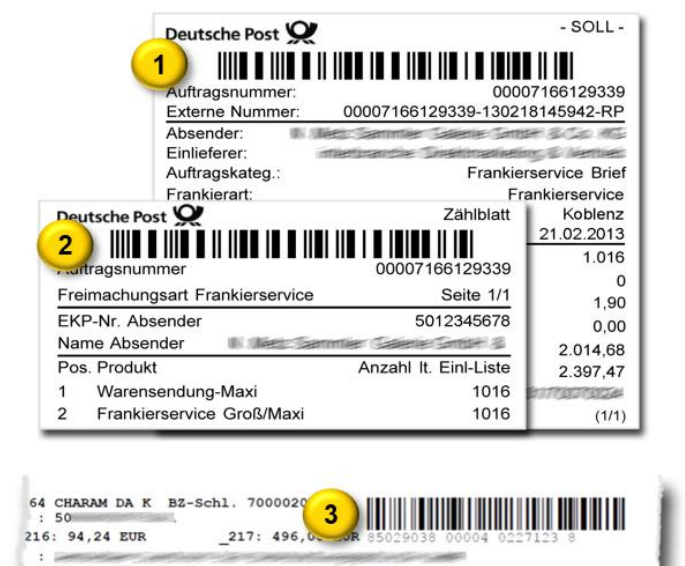

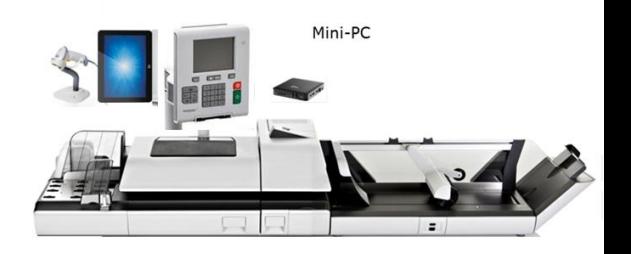

1.2. Nach dem Scannen eines Barcodes werden Ihnen die aktuellen Informationen zum Auftrag sowie dazugehörige Werbeklischees, falls vorhanden, auf der Benutzeroberfläche des Touchscreens angezeigt.

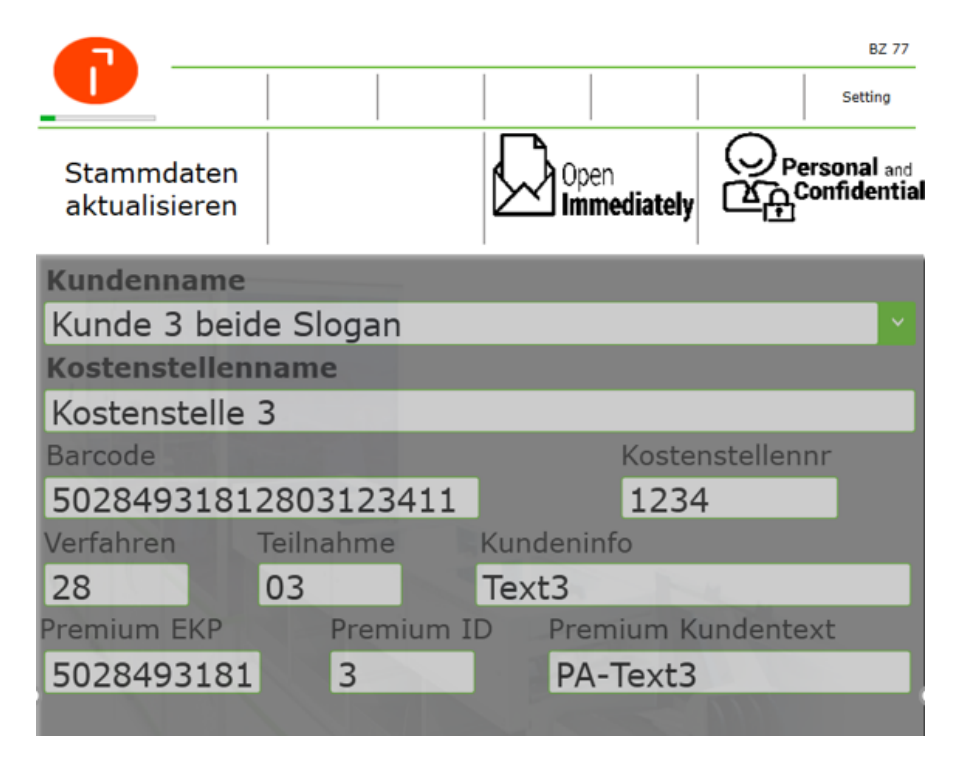

## **2. Werbeklischee:**

Beim Scann einer FSS Kostenstelle wird automatisch ein Werbeklischee, falls vorhanden, in die Frankiermaschine übertragen und kann, falls der Druck doch nicht gewünscht wird, mit einem Klick auf die Anzeige abgewählt werden. Es erscheint ein großes rotes **X.**

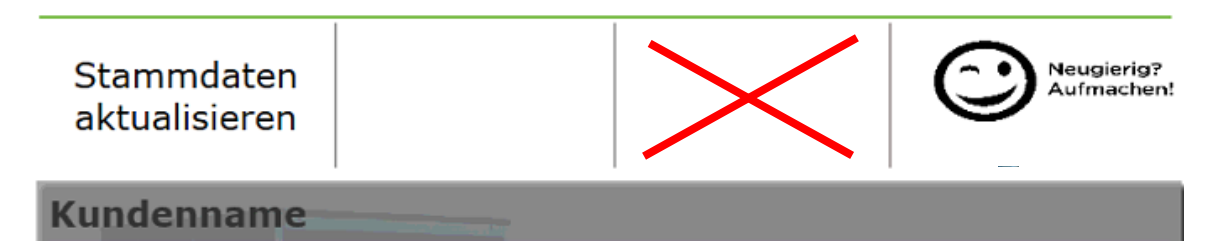

## **3. Stammdaten aktualisieren (Kundendaten und Klischees)**

Mit dieser Taste können Sie die Stammdaten der Frankierservice Spezial Kunden aktualisieren. Drücken Sie diese Taste nach Möglichkeit nur außerhalb der laufenden Produktion, oder nur nach Aufforderung.

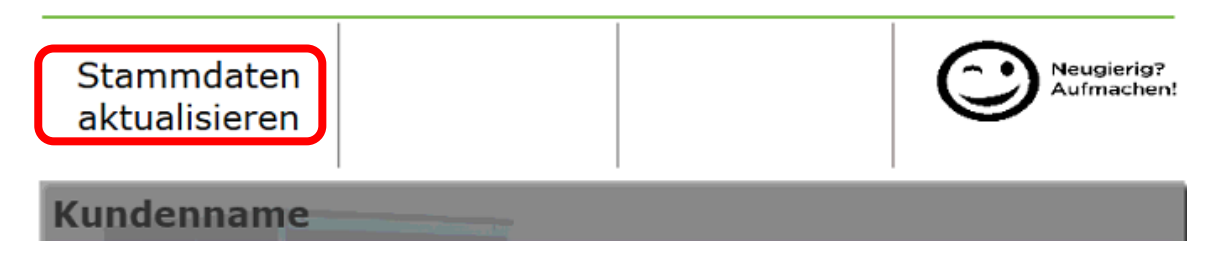

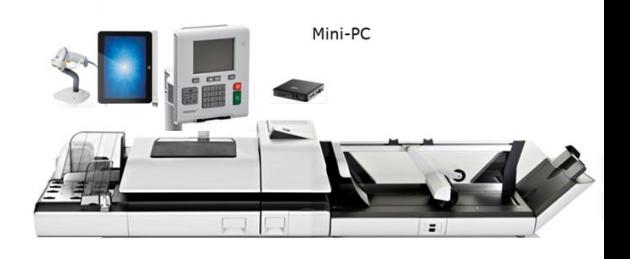

## **4. Produkt frankieren**

4.1. Produkt-Code gemäß gültiger PPL (Preisproduktliste) auswählen

Nutzen Sie dafür die nummerische Tastatur der Frankiermaschine und bestätigen Sie Ihre Auswahl, indem Sie danach auf OK drücken. (1 = Standardbrief)

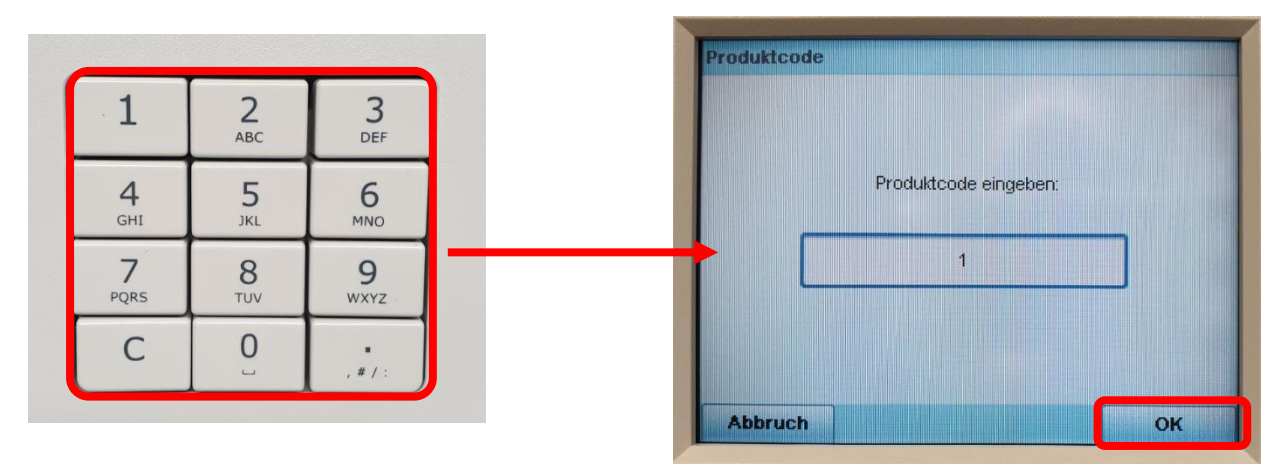

4.2. Porto-Assistent verwenden

Falls Ihnen der Produktcode nicht bekannt ist, nutzen Sie den selbstführenden Portoassistenten.

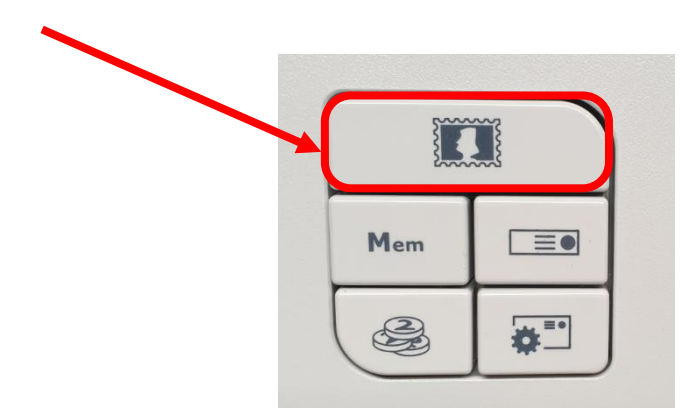

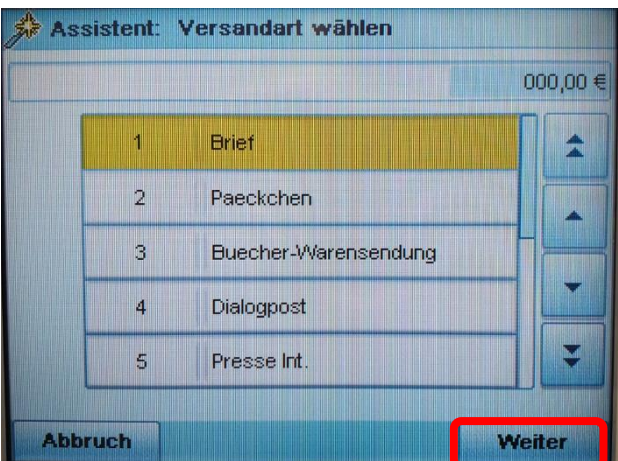

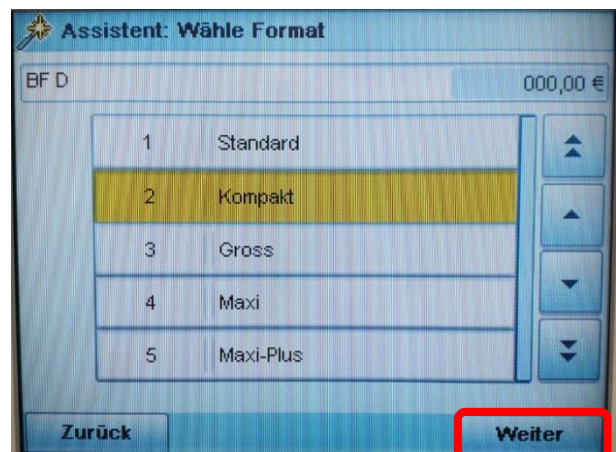

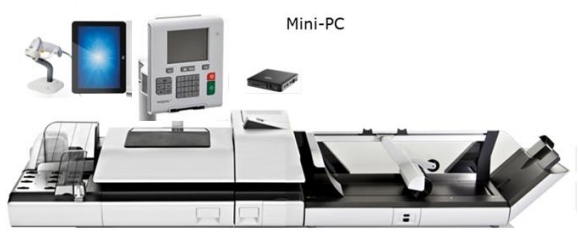

4.3. Gewicht manuell erfassen bei Infopost Kompakt, Groß und Maxi Die Maschine wählt den richtigen Produkt-Code lt. gültiger Produktliste aus.

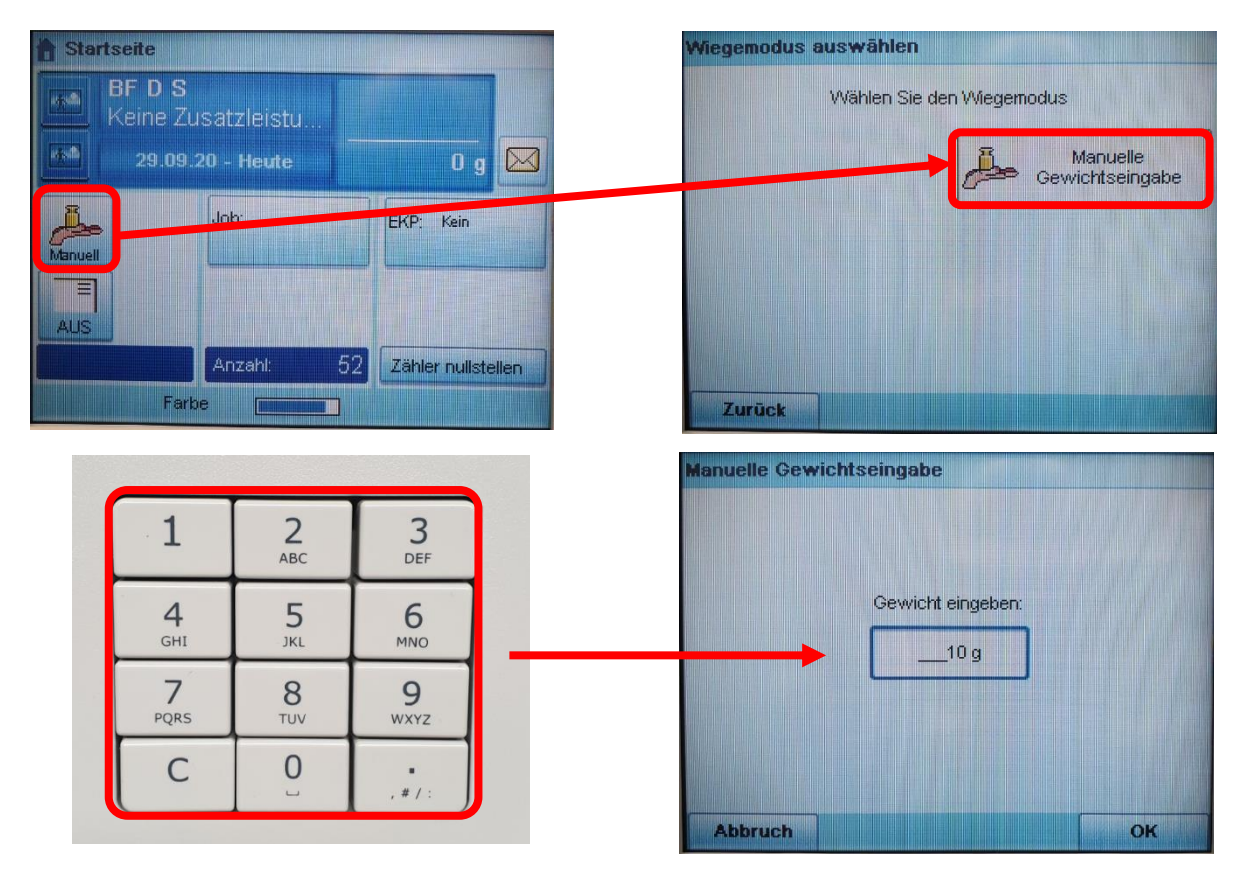

4.4. Wenn alle Angaben in der Frankiermaschine korrekt eingegeben wurden können Sie mit einem Druck auf die grüne Starttaste den Frankiervorgang starten.

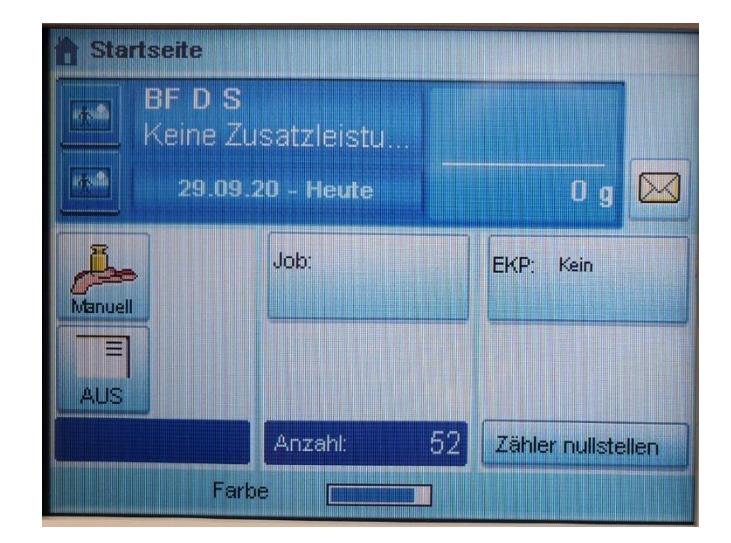

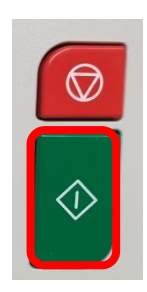

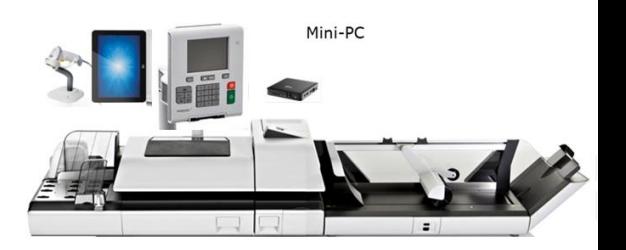

- 4.5. Innenliegende Postzustellungsaufträge behandeln
- 4.5.1 Produktcode gemäß gültiger PPL eingeben. Nutzen Sie dafür die nummerische Tastatur der Frankiermaschine und bestätigen Sie Ihre Auswahl, indem Sie danach auf OK drücken. (161 = Postzustellungsauftrag steuerpflichtig)
- 4.5.2 Betätigen Sie die Taste Frankierstreifen um ein Etikett mit innenliegenden Postzustellungsaufträgen zu frankieren.

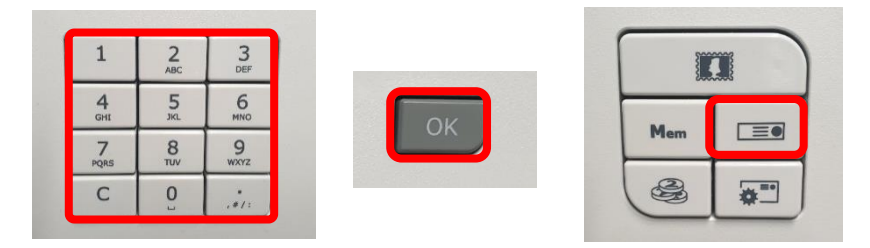

4.5.3 Geben Sie die gewünschte Anzahl der benötigten Frankierstreifen mit der nummerischen Tastatur ein. Anschließend drücken Sie die grüne Starttaste um in den nächsten Menü punkt zu gelangen.

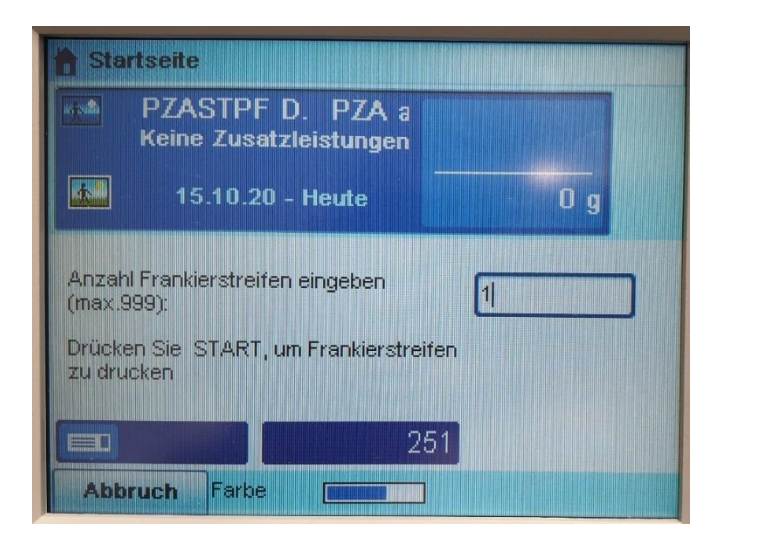

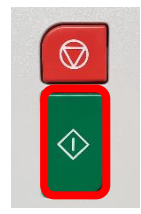

4.5.4 Geben Sie nun die gewünschte Anzahl der innenliegenden PZA mit der nummerischen Tastatur ein. (die Taste C löscht das Eingabefeld). Mit einem zweimaligen Druck auf die Taste OK lösen Sie die Frankatur aus.

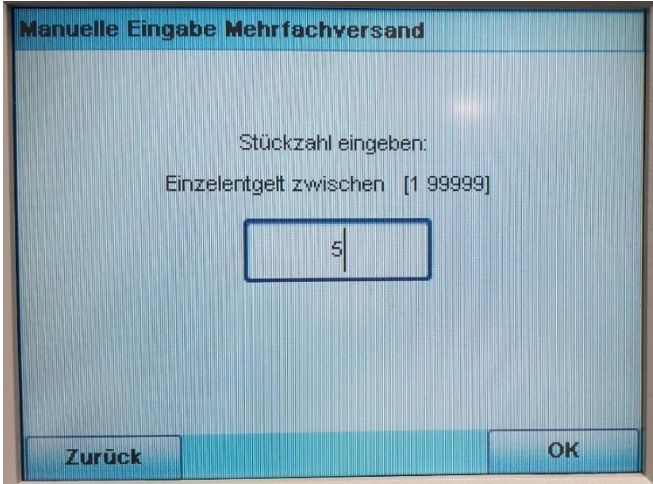

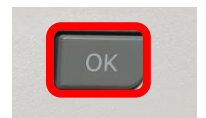

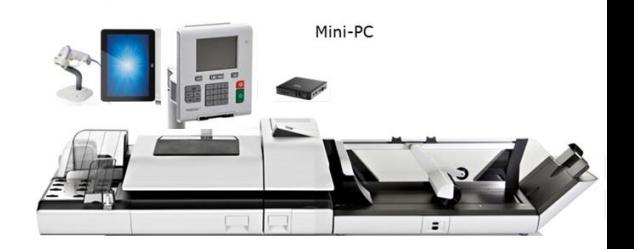

### **5. Sendungen Dialogpost entwerten**

Alle DIP-Sendungen eines Auftrages, die bereits mit Postwertzeichen frankiert sind, erhalten über das Frankiersystem einen Entwerteabdruck. Dazu wechseln Sie bitte in einen anderen Druckmodus wie nachfolgend beschrieben.

5.1. Betätigen Sie für die Umstellung auf einen anderen Druckmodus nachfolgende Taste.

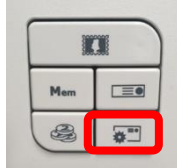

5.2 Es wird Ihnen eine weitere Eingabemaske angezeigt. Tippen Sie auf dem Bildschirm die Taste Druckmodus, oder alternativ die Taste 1 der numerischen Tastatur.

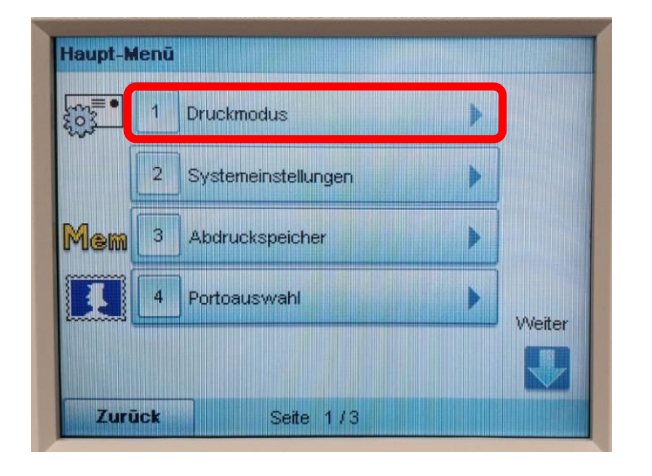

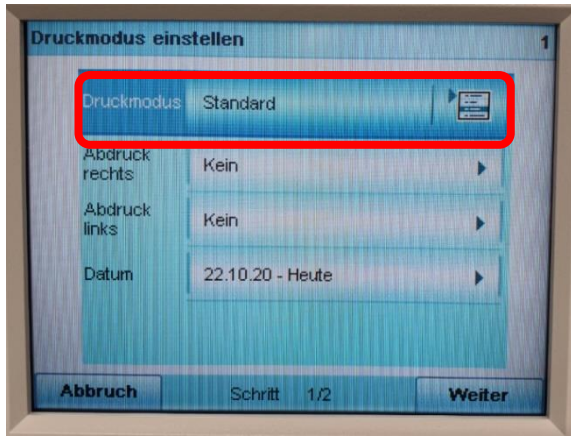

5.3 Tippen Sie am Bildschirm auf PPI fürs entwerten von Dialogpost.

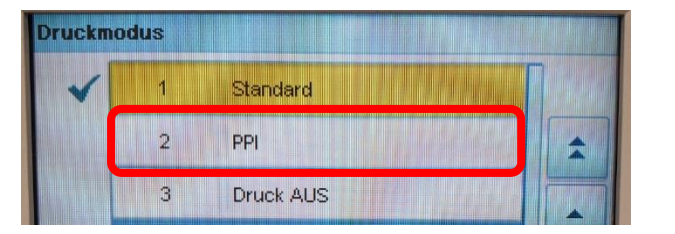

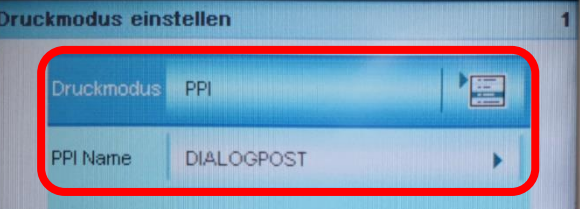

5.4 Als letztes bestätigen Sie Ihre Auswahl mit OK und starten die Entwertung mit der grünen Starttaste.

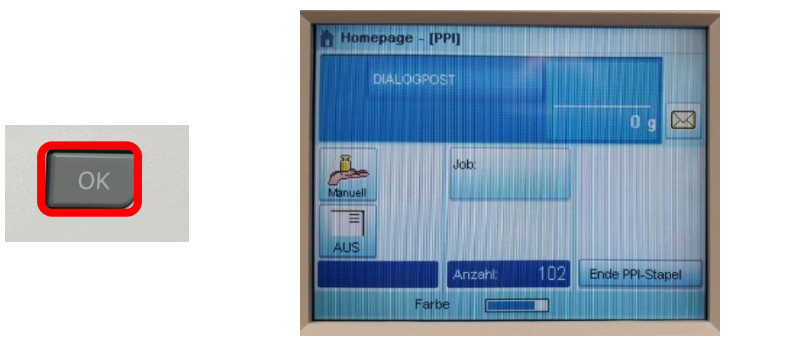

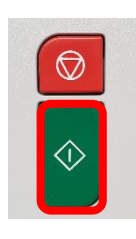

Um wieder in den normalen Frankiermodus zurückzukehren gehen Sie wie eben beschrieben vor und wählen **Standard** anstatt PPI aus.

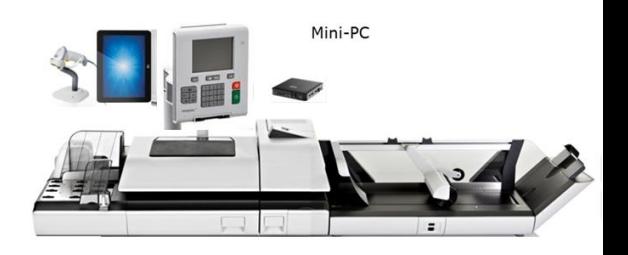

## **4. Benutzeroberfläche der Frankierservice Applikation**

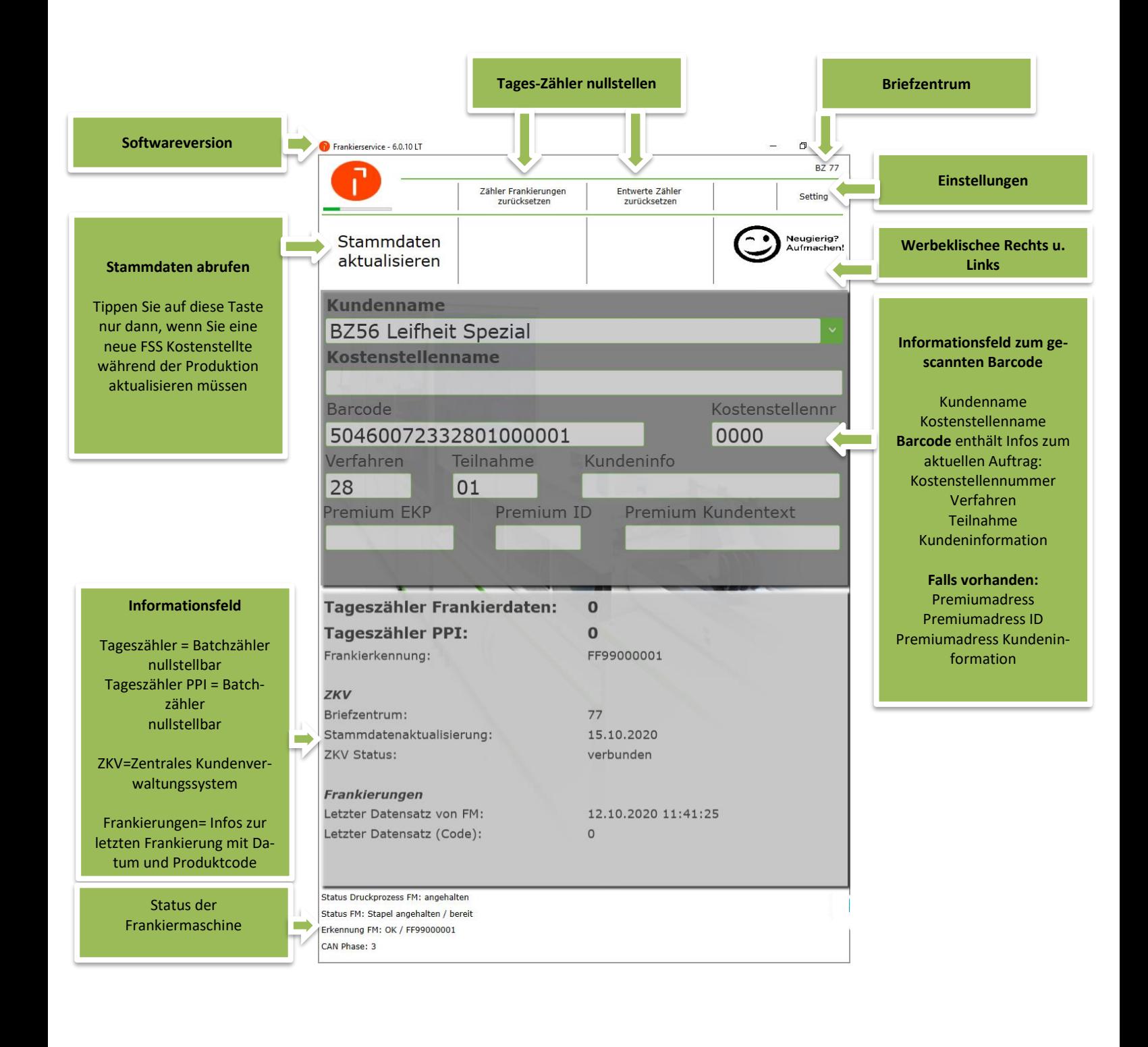

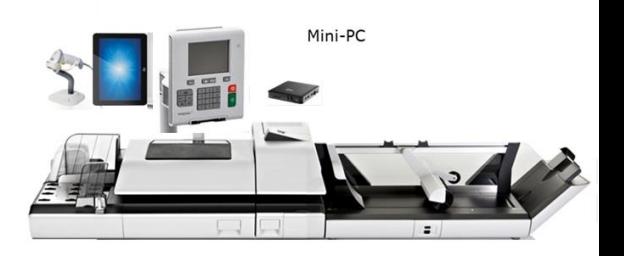

#### **5. Problembehandlung:**

Bei auftretenden Fehlermeldungen folgen Sie bitte den Bildschirmanweisungen auf den Benutzeroberflächen der Frankiermaschine sowie der Applikation und drücken falls vorhanden die Reset Taste. Beenden Sie bitte **nicht** die Applikation oder starten den PC einfach neu.

### **6. Nutzung speziell eingerichteter Kostenstellen**

#### **Nachbuchung:**

Beispiel: Der Kunde liefert mit einer Einlieferungsliste ein, die keinen (lesbaren) 2-D-Code enthält (z. B. mit einer Papierliste aus der Filiale). Die Frankierung ist dann über die Frankiermaschine nicht auf direktem Weg möglich, weil der Matrixcode für den Scan fehlt. Für diesen Fall gibt es in jedem BZ einen Dummy Barcode (20-stellig).

Nachbuchung

50123456789802000000

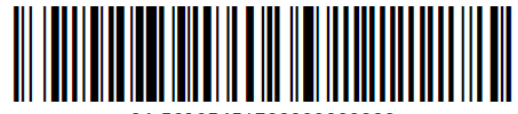

50123456789802000000

### **Doppelläufer:**

Beispiel: ein sogenannter "Doppelläufer" ist ein Frankierabdruck der auf zwei Sendungen verteilt ist (auf den Sendungen ist also jeweils ein unvollständiger Abdruck). Die Kraft FS benötigt zwei neue Abdrücke, es darf nur einer gezählt werden. Der erste Abdruck erfolgt "regulär" auf die Kostenstelle, der zweite Abdruck erfolgt auf "Doppelläufer".

Doppellaeufer

50123456789801000000

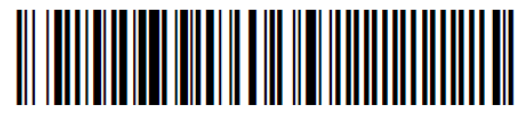

#### **Service:**

Diese Kostenstelle ist den Servicemitarbeitern vorbehalten, um Testfrankierungen an der Frankiermaschine durchzuführen.

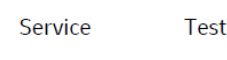

94300000000000000000

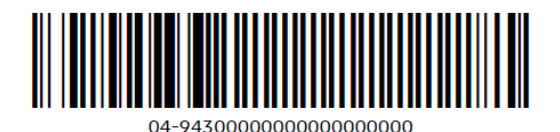